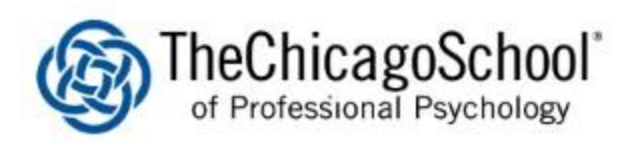

## PHASE 2: CREATING/CHANGING USER PIN CODE

**Please note that you must be on a campus computer in order to access the printing system's Web Interface. Please complete Phase 1 ID card registration before continuing with these instructions. This set of instructions needs to be completed only once.**

Open up a web browser and type in the following URL:

1

(it can take few seconds for the page to load)

## https://papercut.thechicagoschool.edu

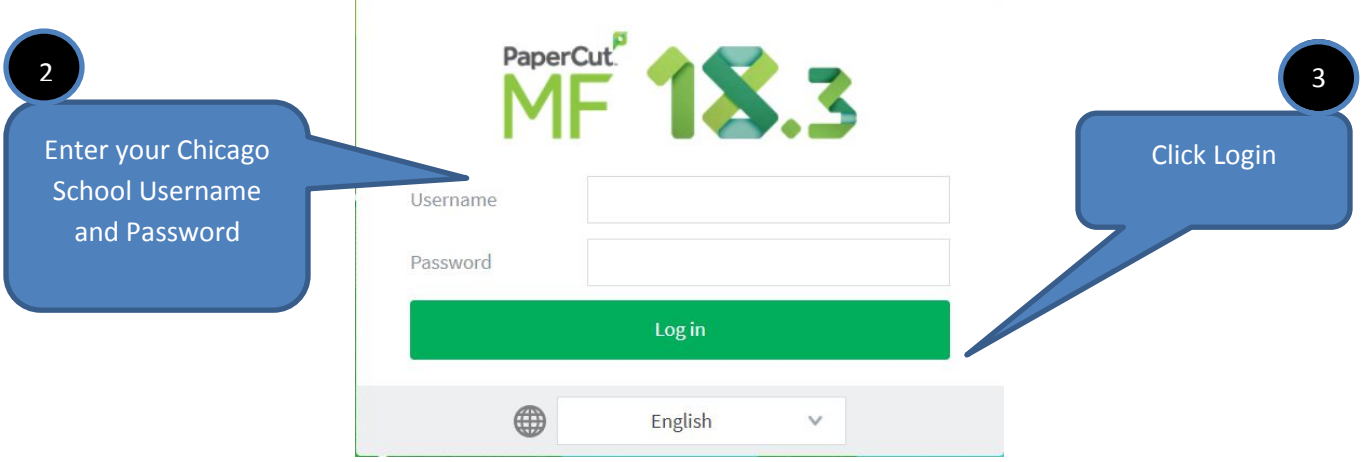

## **Change Details**

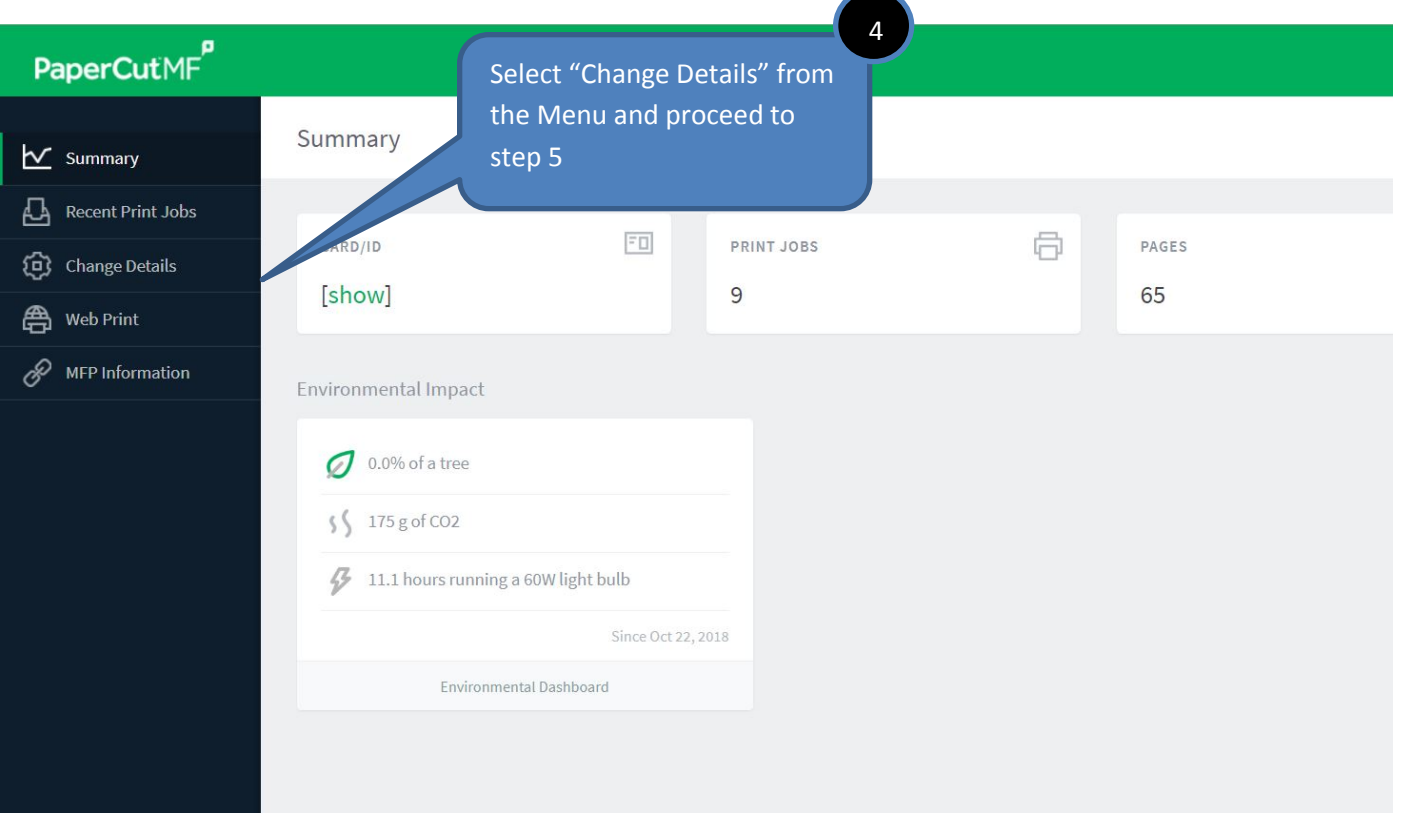

This area allows end users to change their Card/ID Pin Numbers. Old pin numbers are not required in order to create a new one.

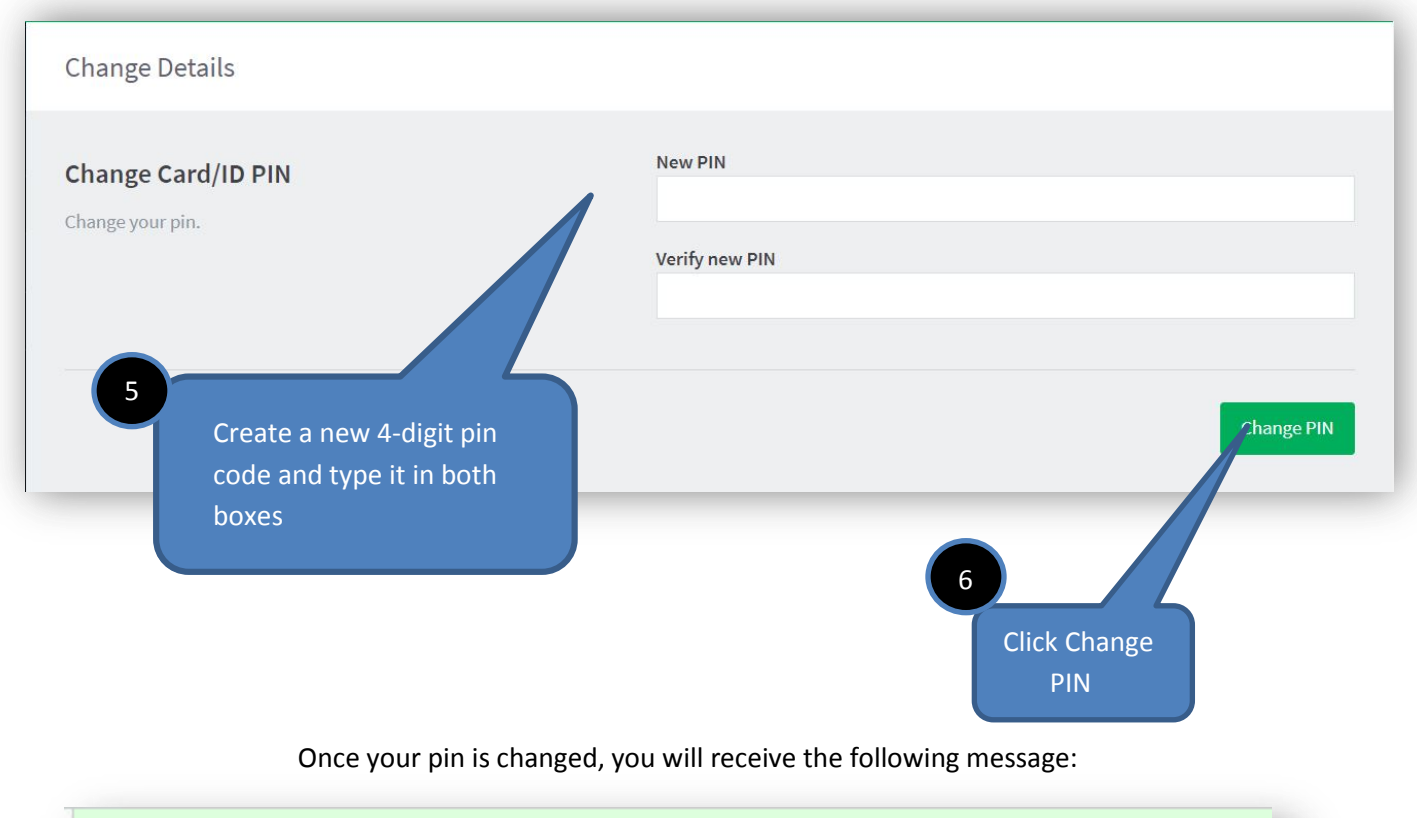

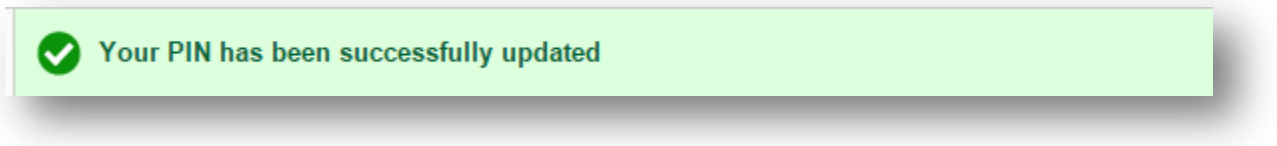

Please remember your PIN code. If you forget your PIN code you can go back to "Change Details" section to recreate your PIN code.

To learn more about MFP functionality and for step by step instructions please visit <https://my.thechicagoschool.edu/community/studentresources/IT/Pages/Multifunction-Printers.aspx>

Please note, previously mapped multifunction printers are no longer operational. In order to utilize printing to new MFPs you will need to map appropriate printer queue:

For Chicago use \\Chi-print01\Chicago Toshiba For Irvine: \\irv-print01\IRV Toshiba For LA: \\la-print01\LA Toshiba For DC: \\wdc-print01\WDC Toshiba

For more detailed information on adding that printer queue please visit https:// my.thechicagoschool.edu/community/studentresources/IT/Pages/mfpgettingstarted.aspx and click on "Adding MFP printer queues on PC" or "Adding MFP printer queues on a Mac".